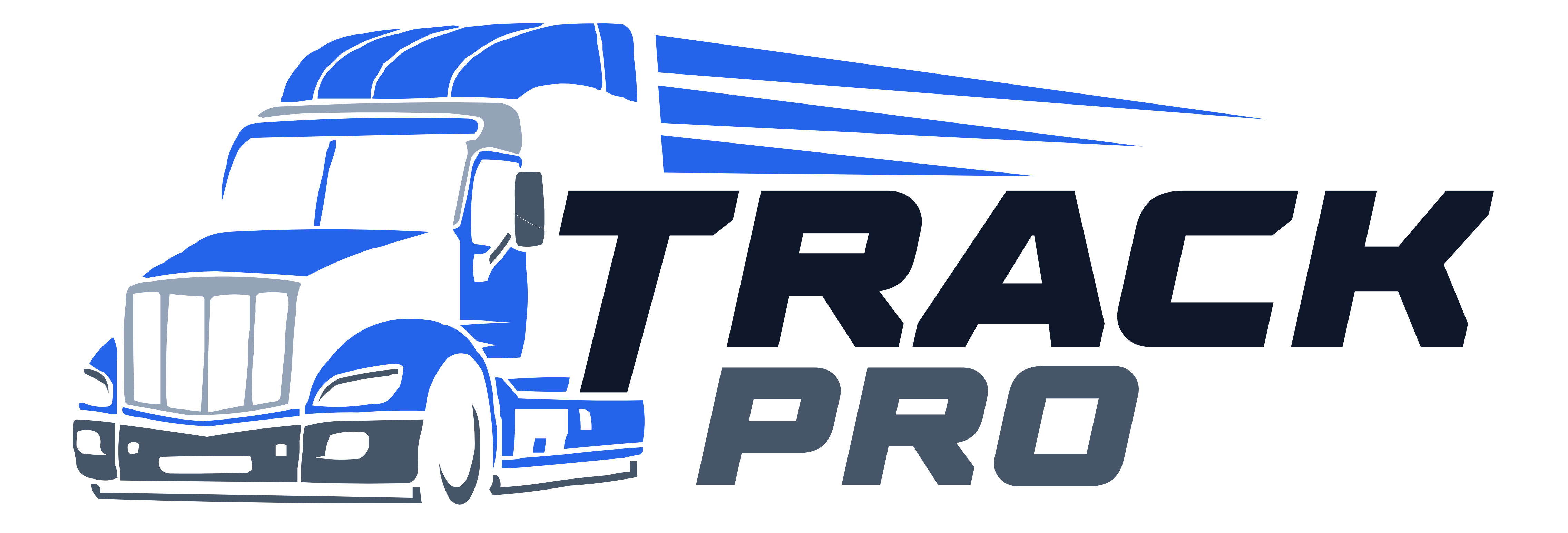

### Download the Track Pro ELD app from the Google Play Store (for Android phones/tablets) or the App Store (for iPhones and iPads).

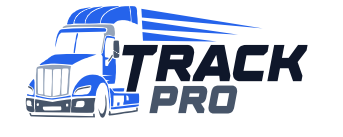

2 Driver App User Guide **Support** Cuide support@trackproeld.com

#### Please ensure you have connected a ELD to your Vehicle Gateway

before continuing.

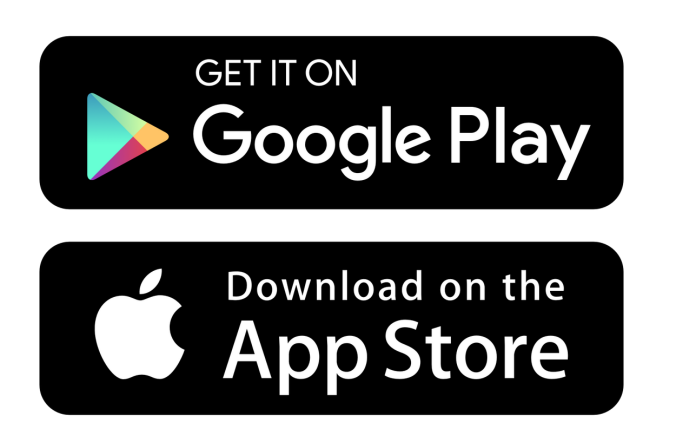

# Downloading the App

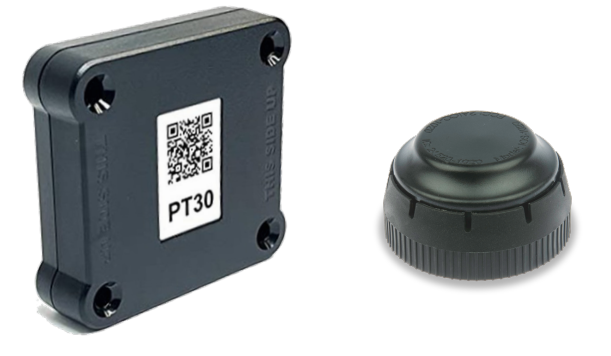

# Logging into the App

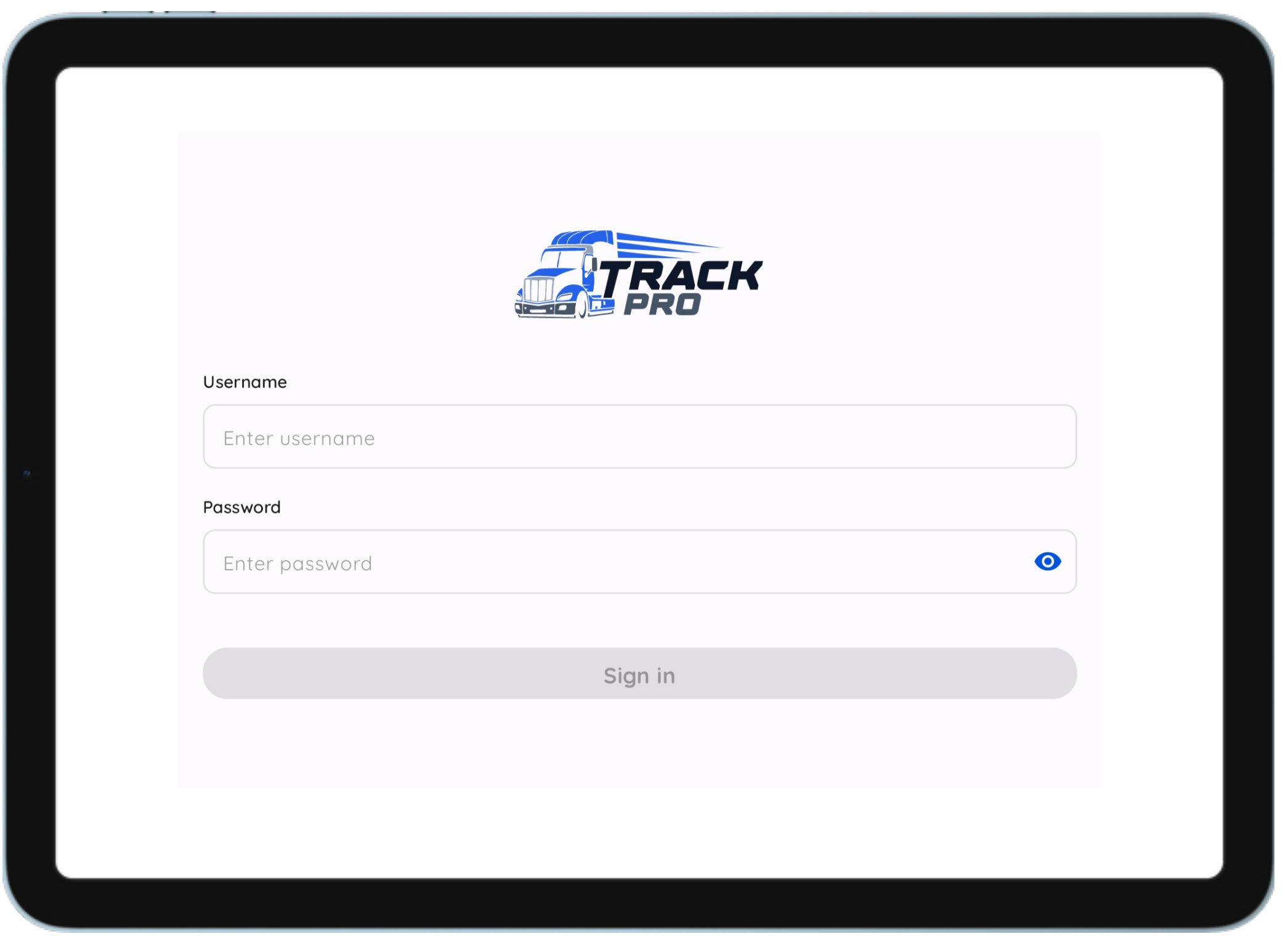

### • Open the Truck Pro ELD app • Enter your username, password and tap "Sign in"

Before you begin driving, you must sign in to the Truck Pro ELD app! If you do not have Truck Pro ELD account, please contact your fleet manager.

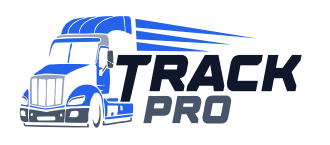

3 Driver App User Guide Support@trackproeld.com

### ELD connection

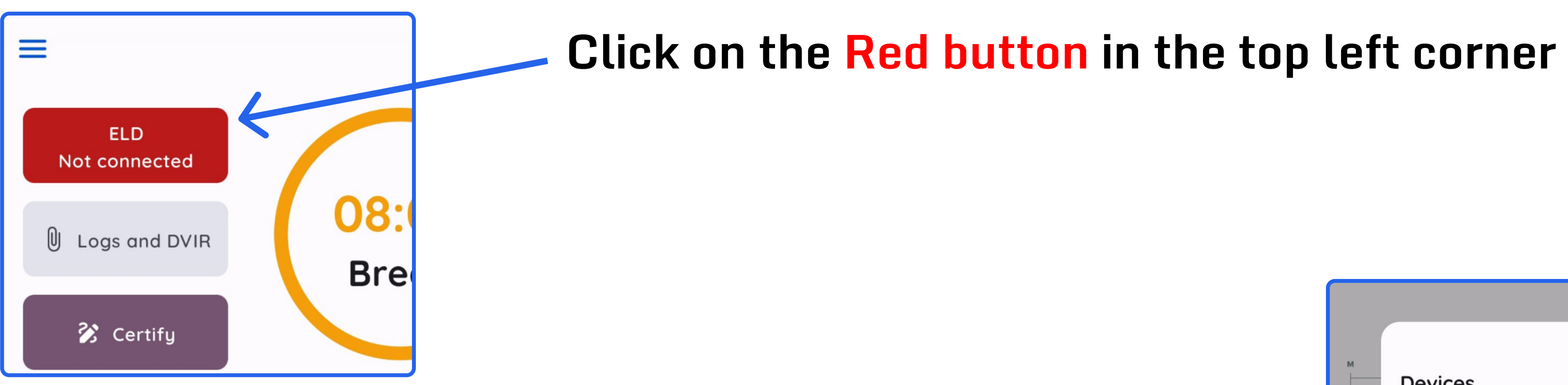

Wait until the device is detected and select it

#### When the device is connected, the button will turn

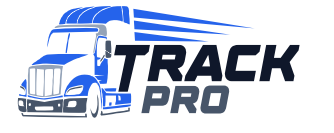

4 Driver App User Guide support@trackproeld.com

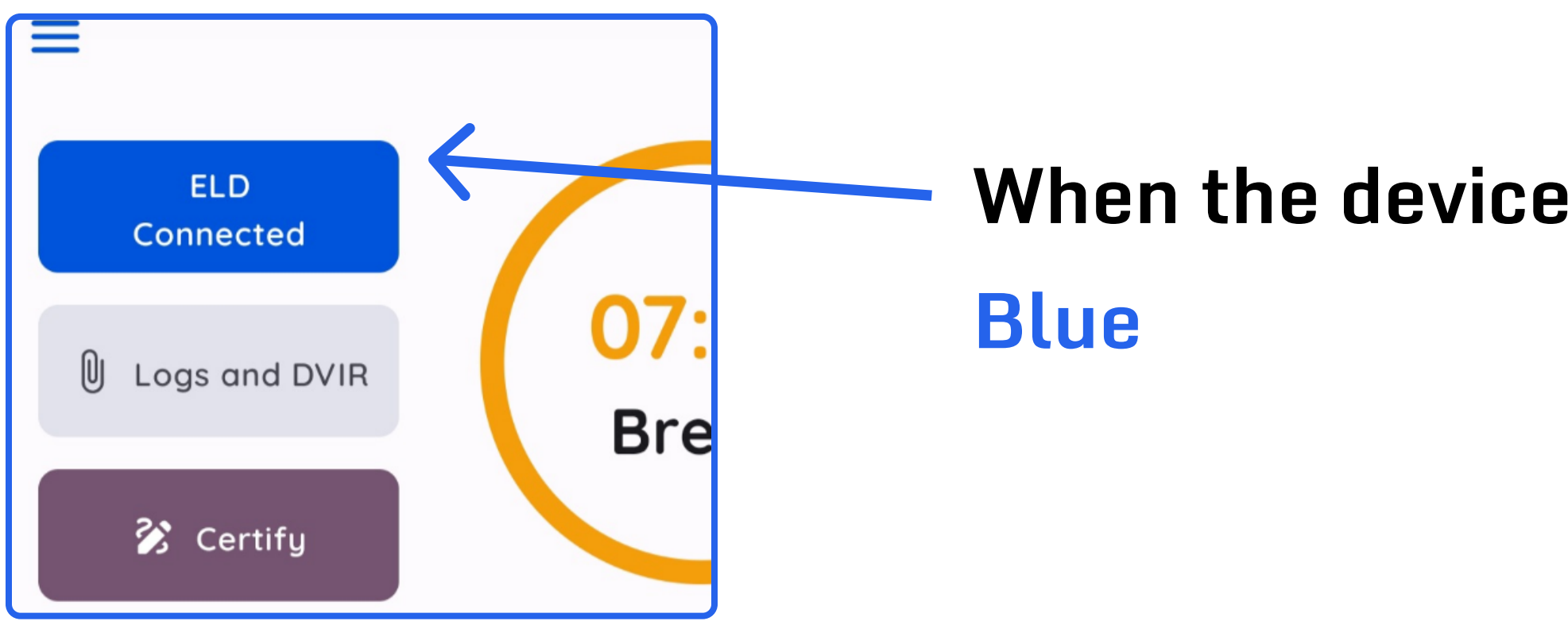

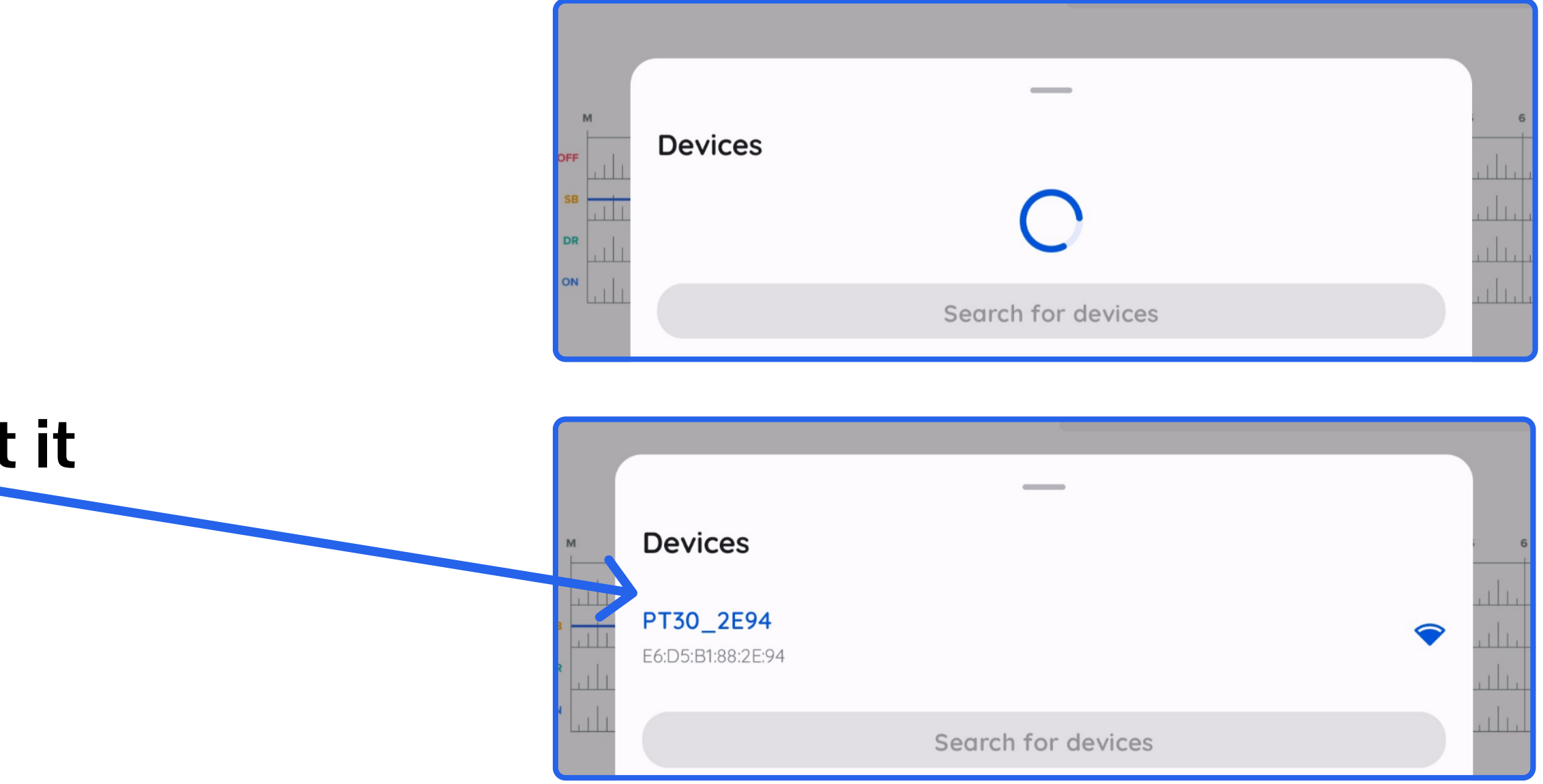

### Start your shift

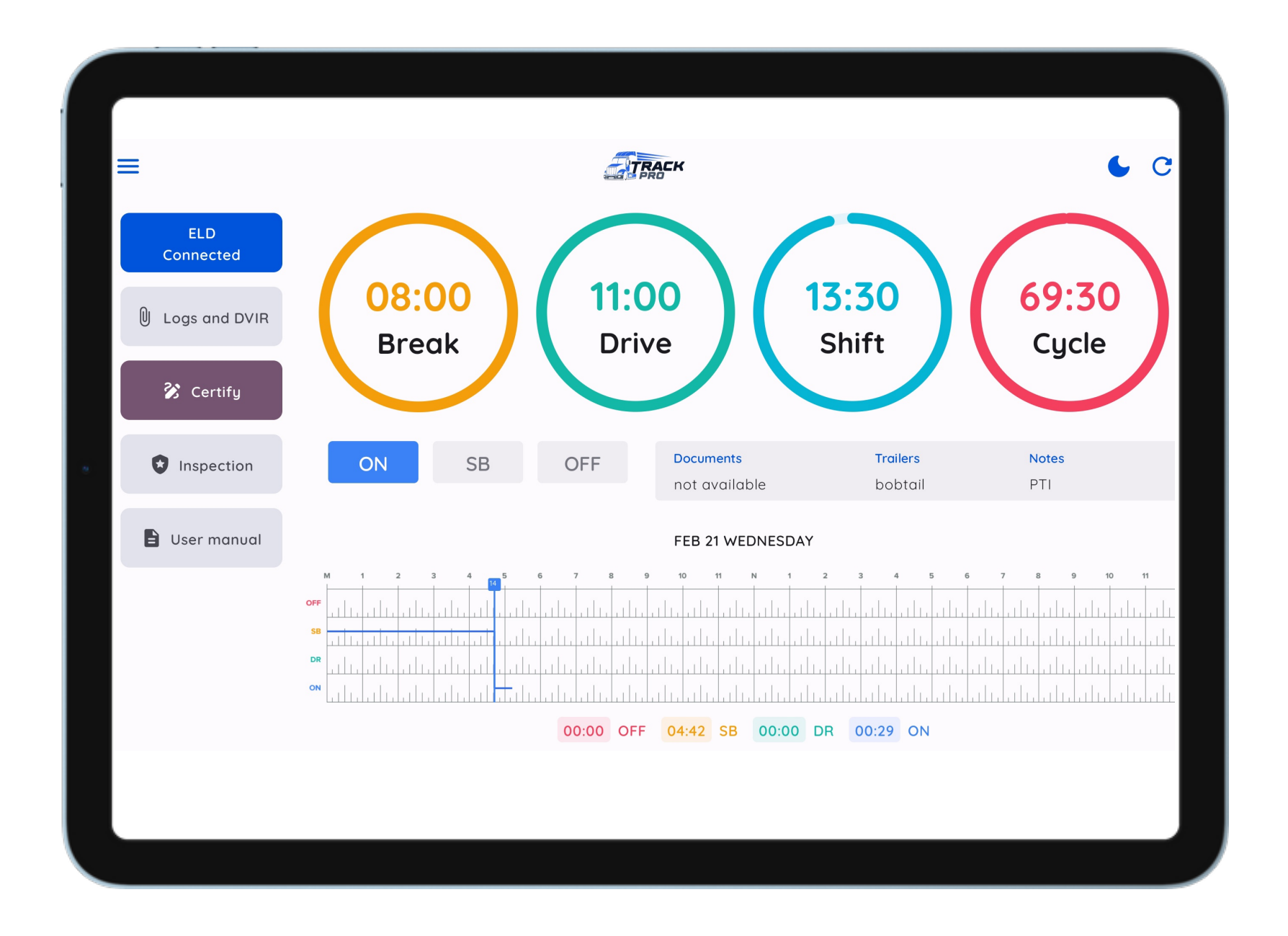

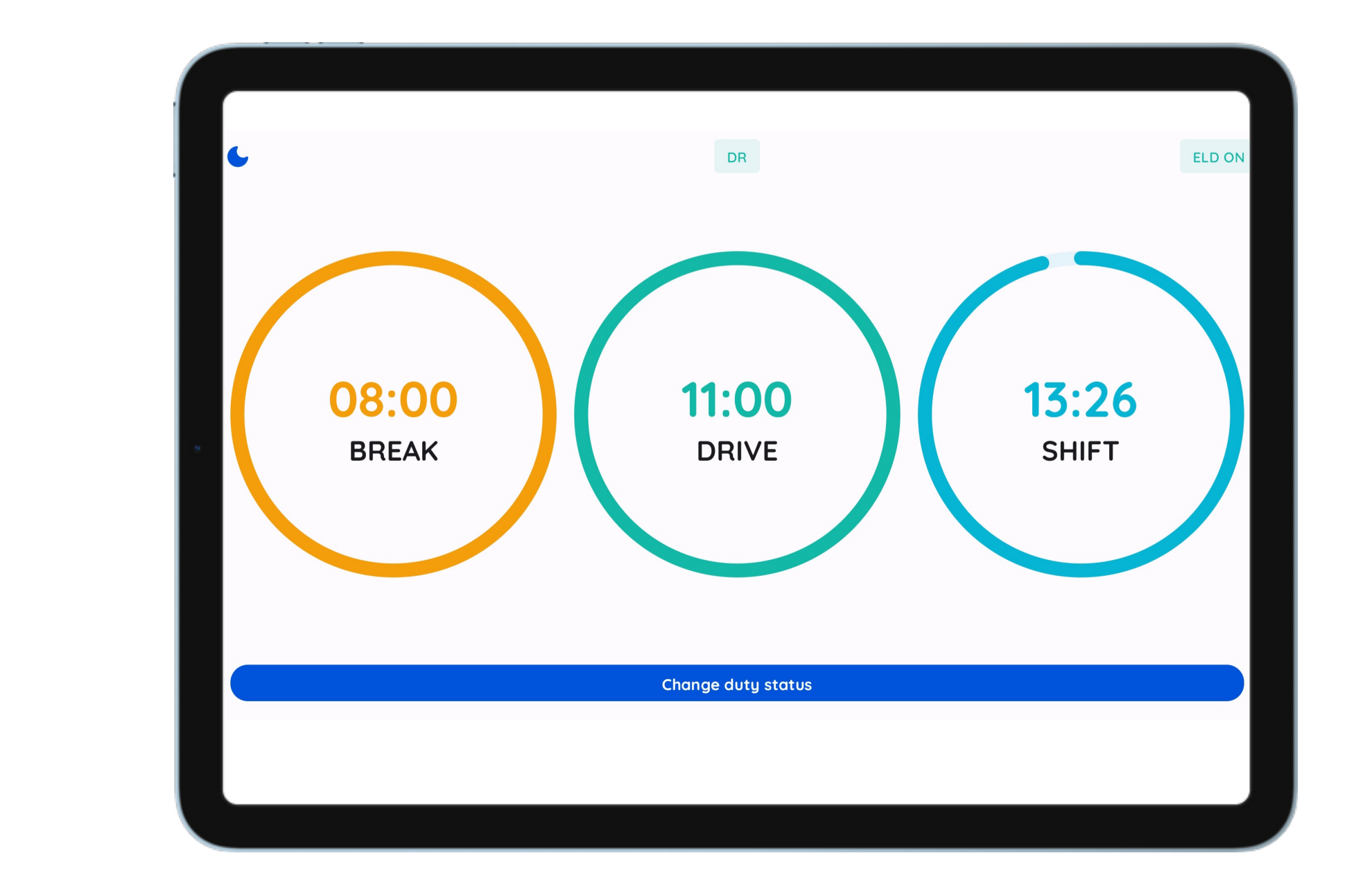

When your vehicle is moving 5 mph or more, Truck Pro ELD will automatically update your current duty status to DRIVING and switch the app window to Driving mode.

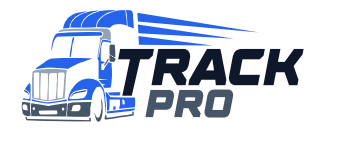

5 Driver App User Guide **Support** Cuide support@trackproeld.com

### Status change

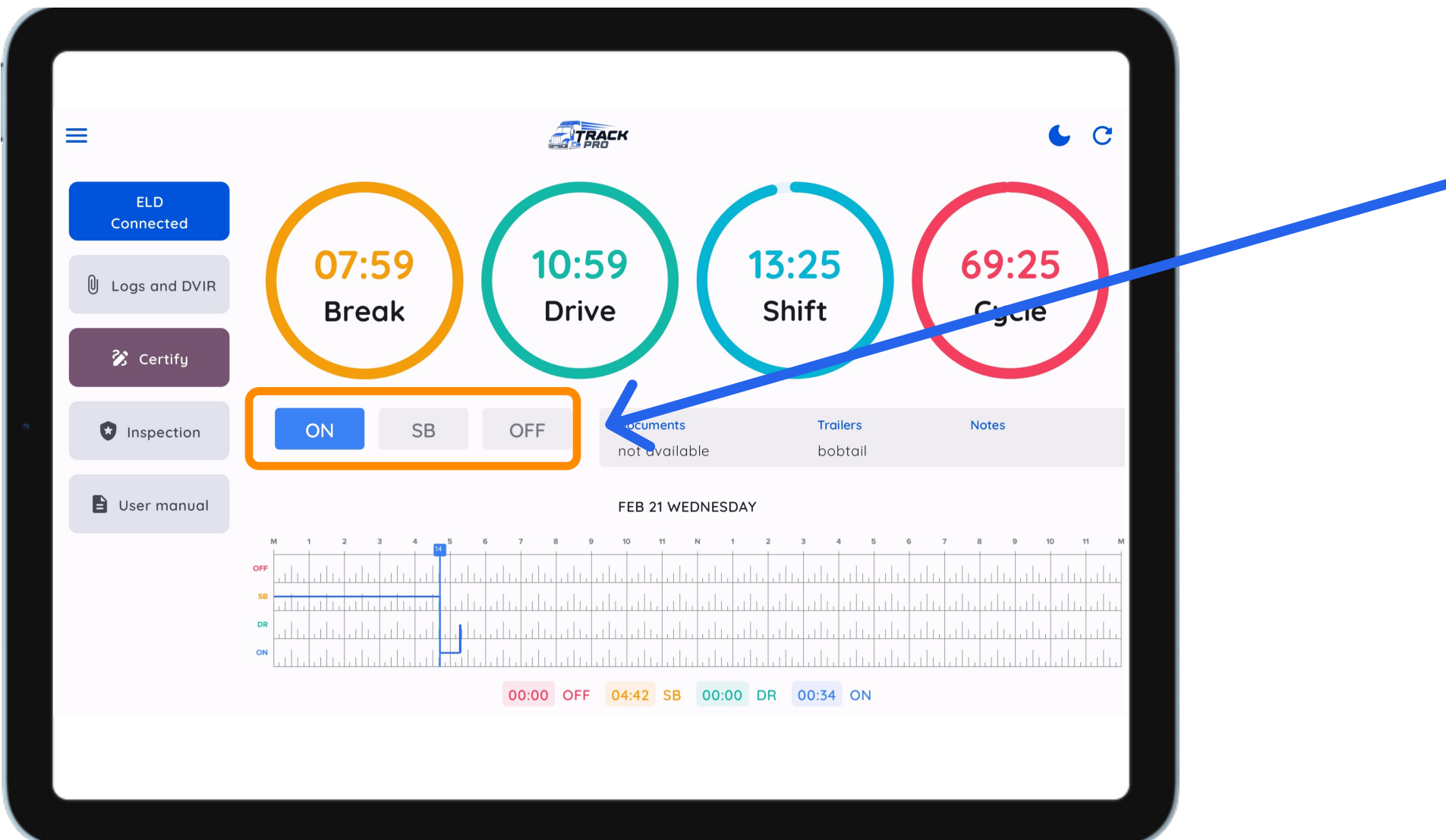

### You can choose another status depending on your situation

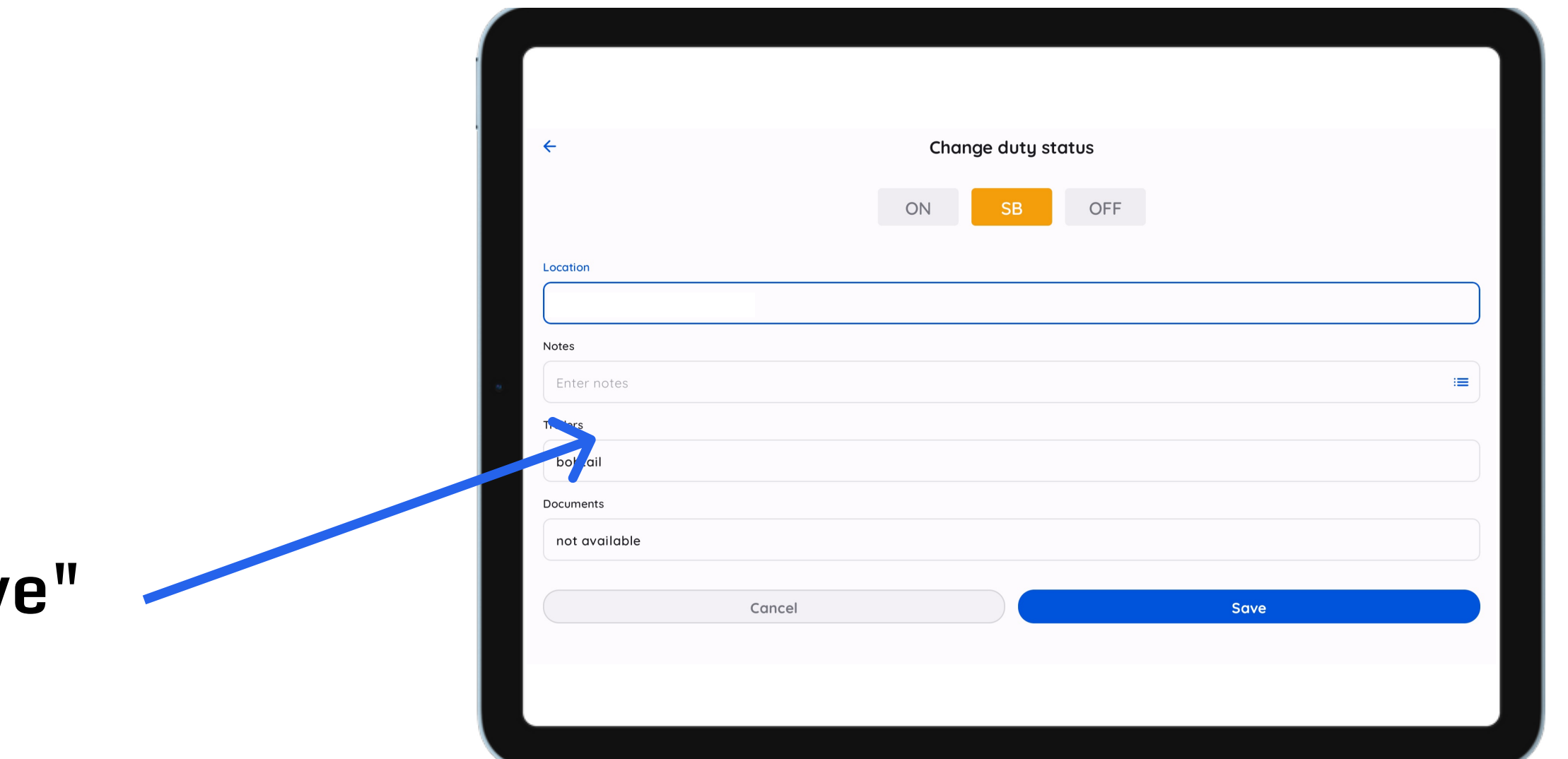

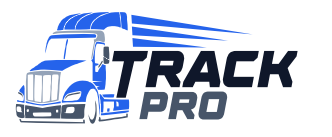

6 Driver App User Guide **Support** Cuide support@trackproeld.com

#### Fill out the form and click "Save"

When the vehicle has stopped moving for 5 minutes, your duty status will automatically be set to On Duty (ON) (not driving).

# **Showing Logs to Officers**

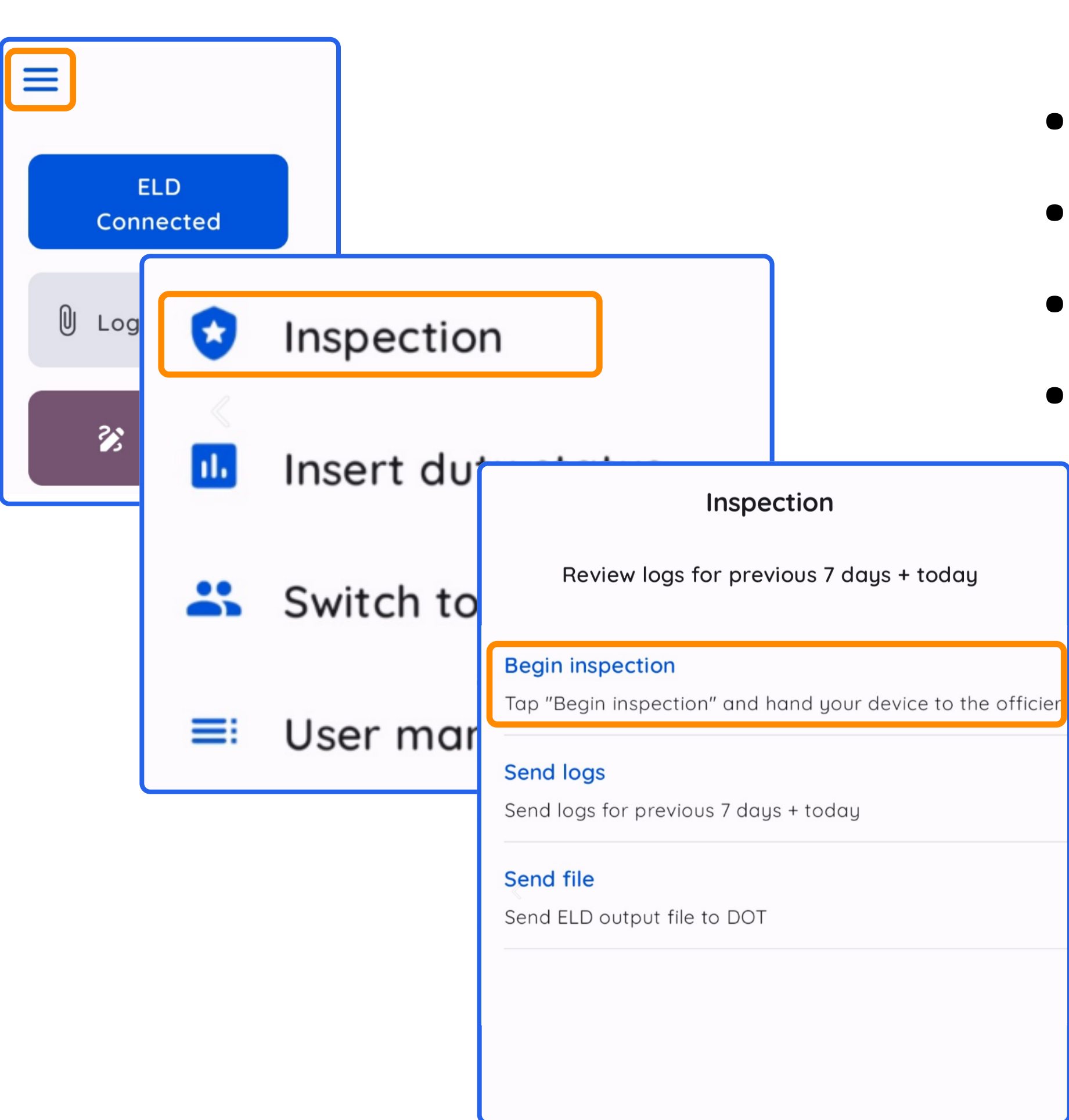

**7 Driver App User Guide** 

- Tap the burger menu in the top left corner
- Select "Inspection"
- Tap "Begin inspection"
- Show your 8 day summary logs to the officers

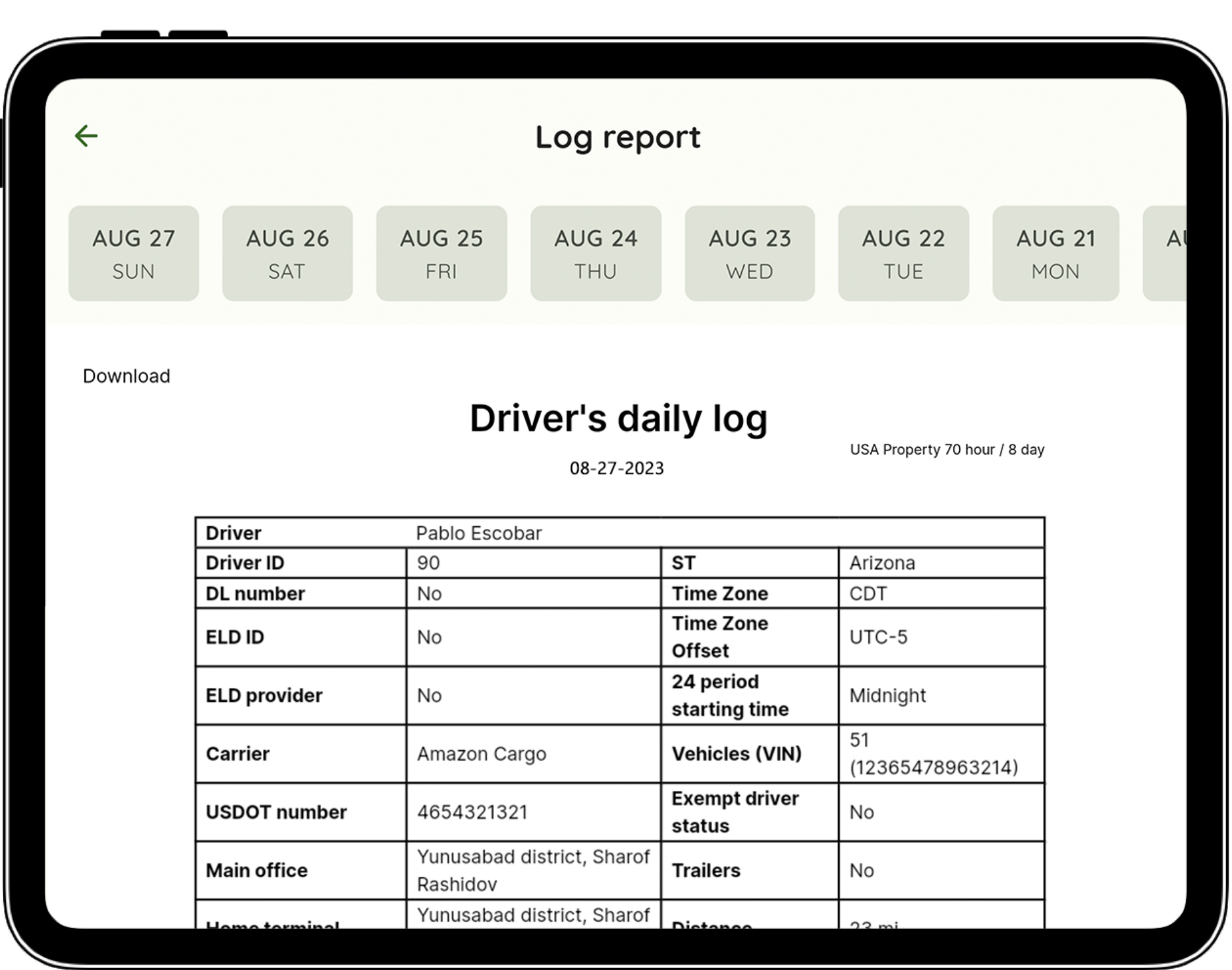

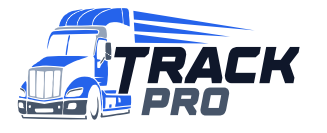

support@trackproeld.com

## Send Logs by Email

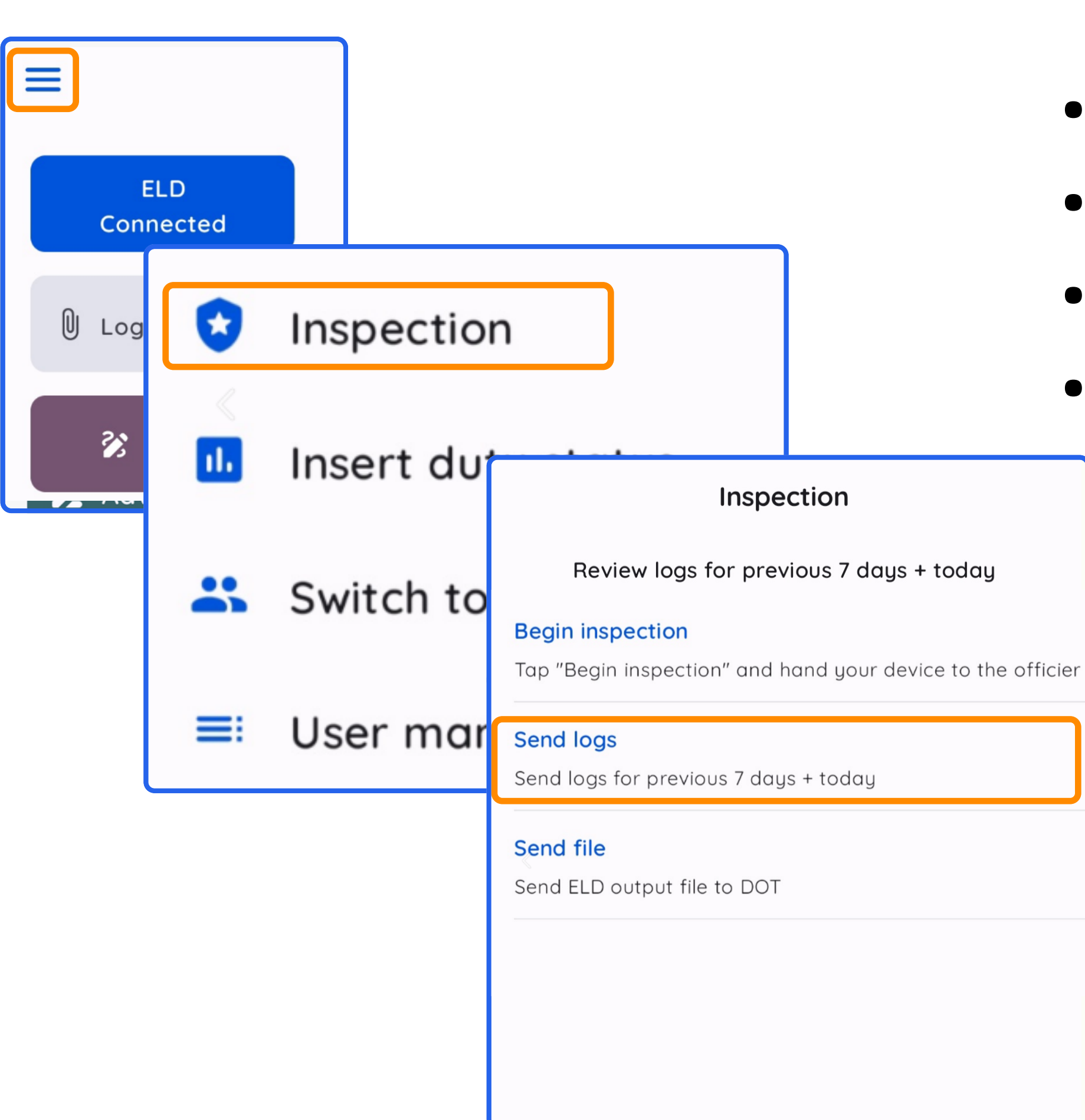

- Tap the burger menu in the top left corner
- Select "Inspection"
- Tap "Send logs"
- Enter the email and tap "Send"

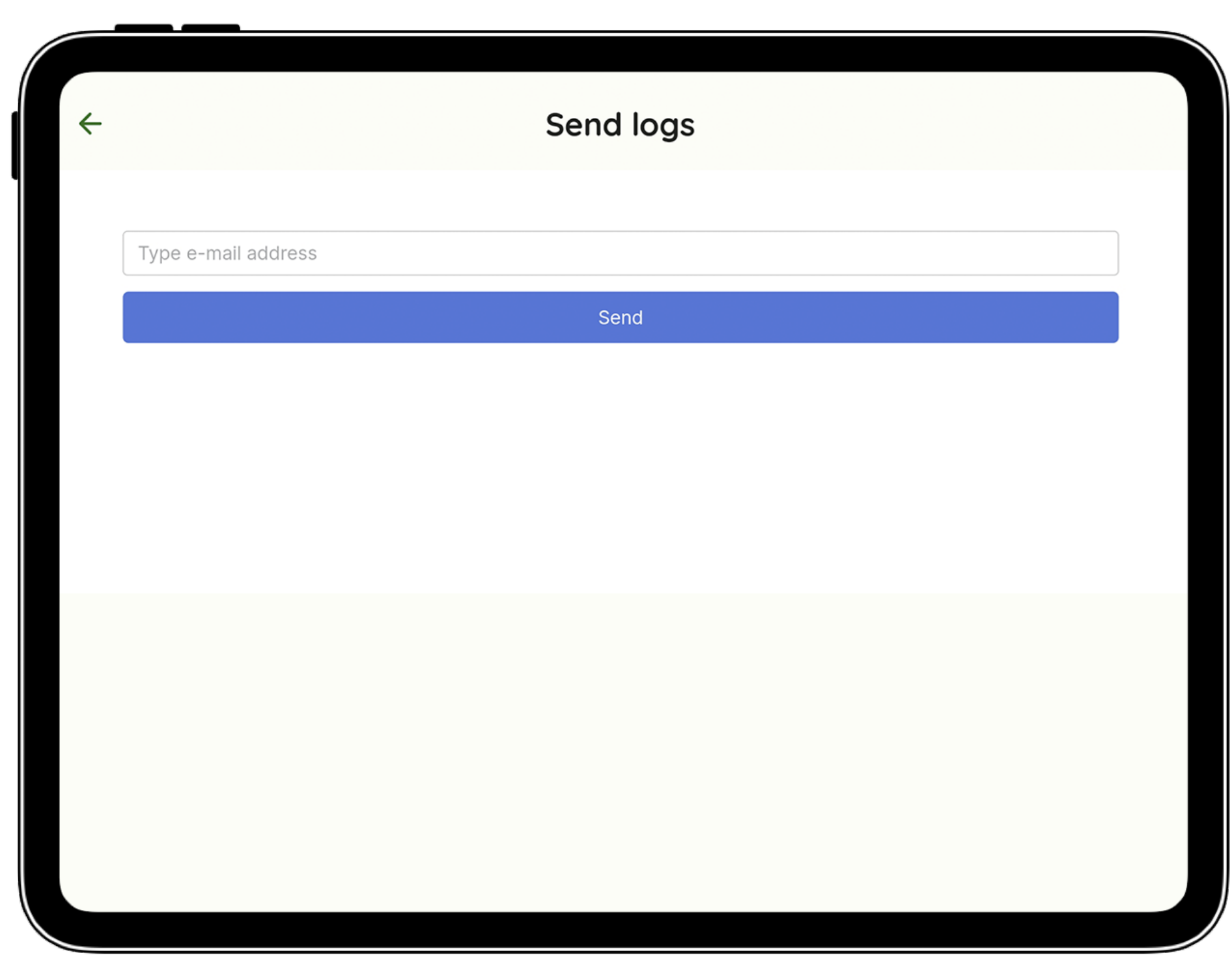

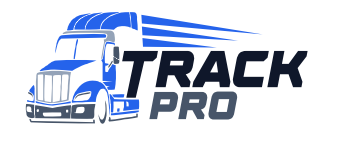

8 Driver App User Guide **Support** Cuide support@trackproeld.com

# Send ELD output file to DOT

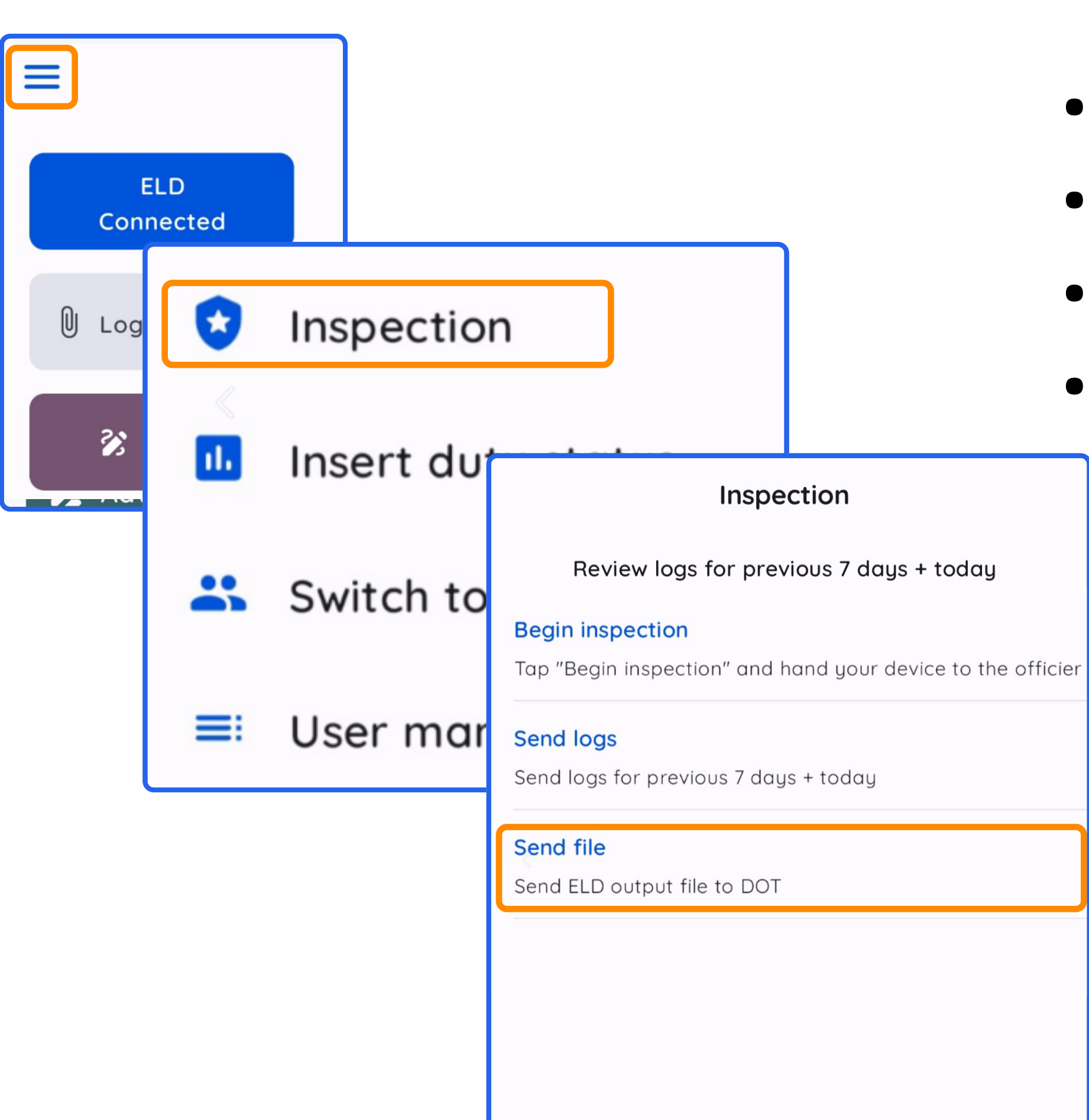

- Tap the burger menu in the top left corner
- Select "Inspection"
- Tap "Send file"
- Write your comment and tap "Send"

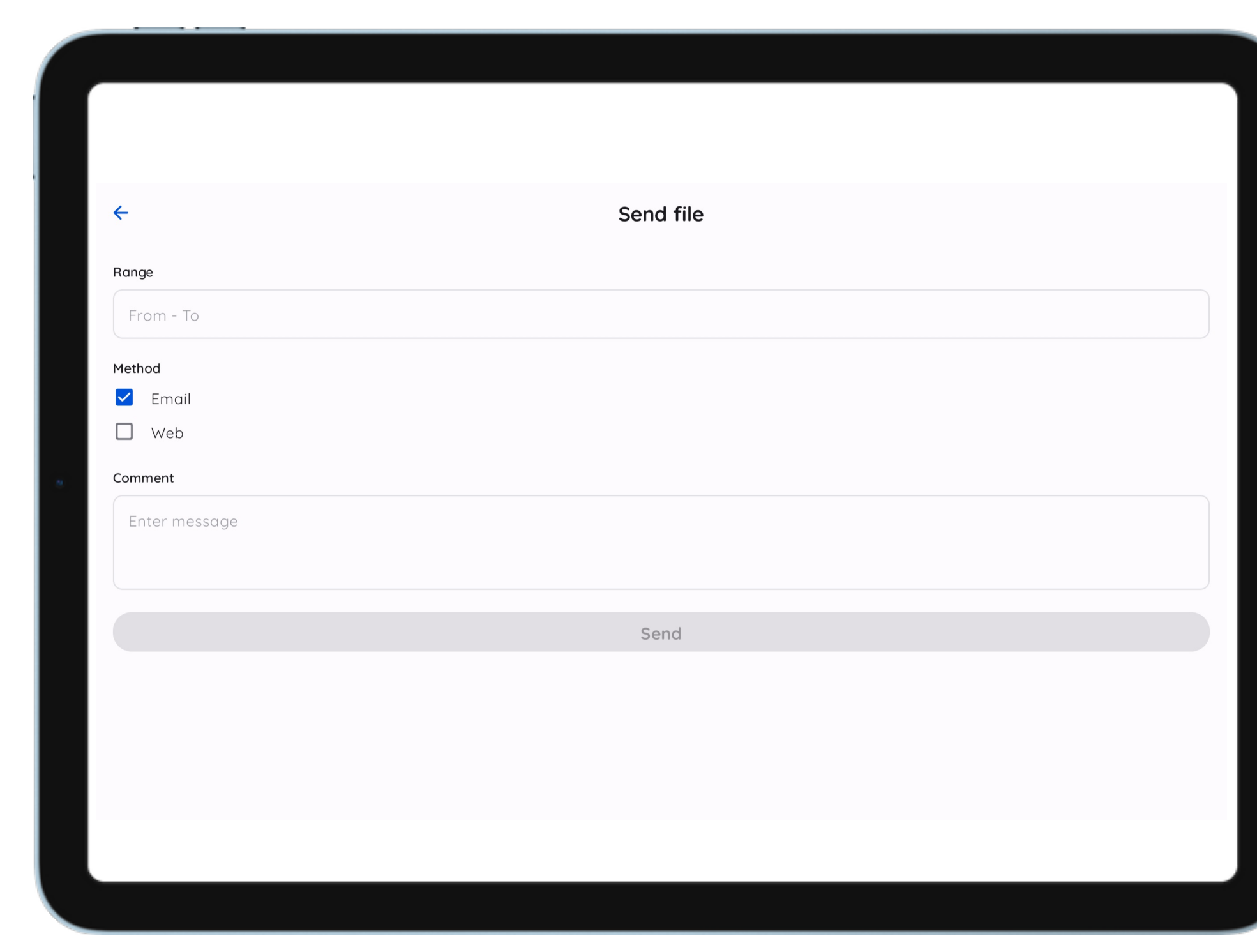

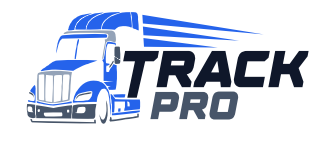

9 Driver App User Guide Support@trackproeld.com

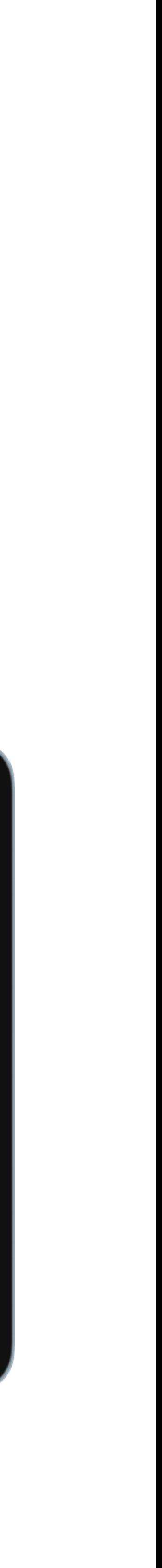

## **Managing Malfunctions of App**

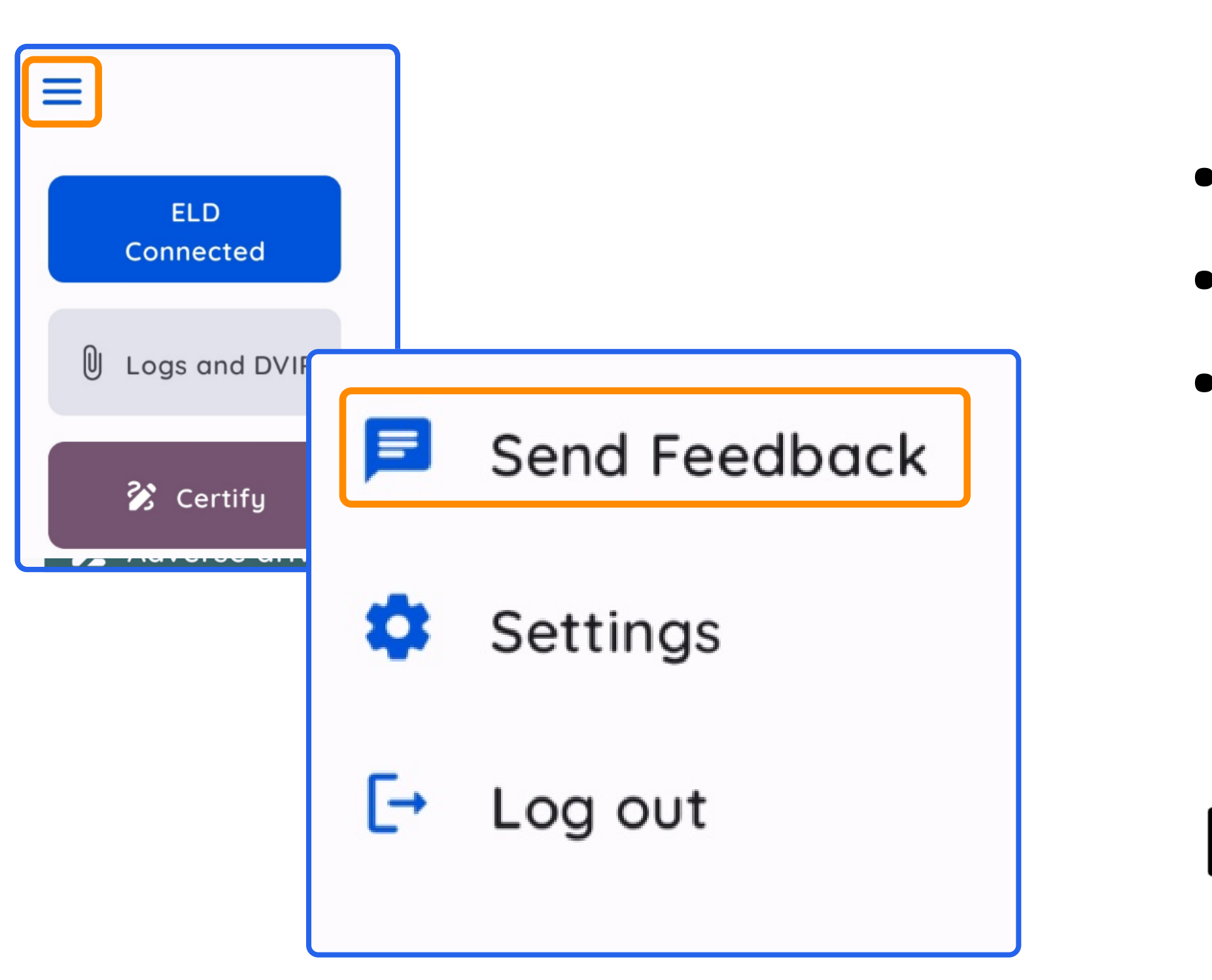

10 Driver App User Guide

- Tap the burger menu in the top left corner
- Select "Send Feedback"
- Describe your issue and tap "Send"

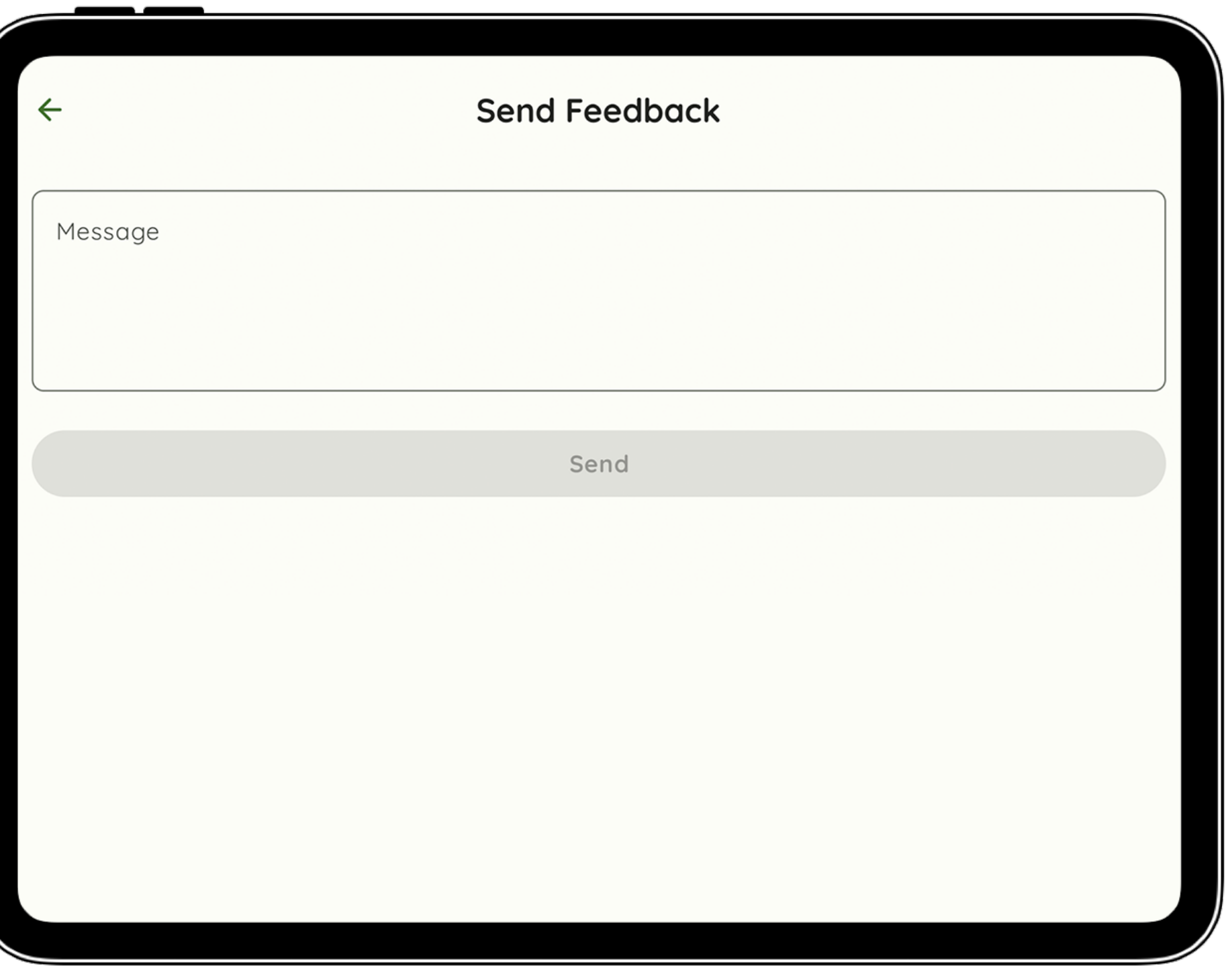

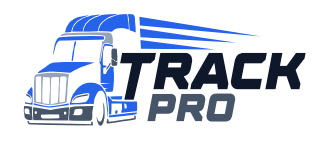

support@trackproeld.com

# Managing Malfunctions of ELD

### DRIVER (in accordance with §395.34(a)) MUST

- the last seven days on graph-grid paper logs that comply with §395.8
- Notify his motor carrier of the malfunction within 24 hours • Reconstruct his records of duty status for the current 24 hours and • Continue to keep paper logs until the ELD is serviced and brought
- back into compliance

#### motor carrier must

- Correct, repair, replace, or service the malfunctioning ELD within eight days of discovering the condition or a driver's notification to the motor carrier, whichever occurs first
- Require the driver to maintain paper RODS (record of duty status) until the ELD is back in service

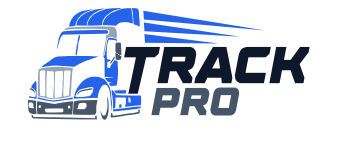

11 Driver App User Guide support@trackproeld.com

# ELD malfunction codes and causes

- P Power Compliance (The Vehicle Gateway was unable to read the engine's power status)
- E Engine synchronization (The Vehicle Gateway was unable to read engine data such as the odometer or engine hours
- T Timing Compliance (The ELD's internal clock in the vehicle has not yet synchronized with the server that resulted in a time deviation of 10+ minutes
- L Positioning Compliance (The ELD has accumulated more than 60 minutes without a GPS lock within a 24- hour period
- $\bullet$  R Data Recording (The ELD does not have sufficient storage capacity to record ELD events)
- roadside inspection)
- 0 O Other detected malfunction

• S - Data Transfer Compliance (The ELD has failed to transfer the driver's logs to the DOT as requested during a

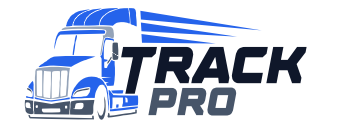

12 Driver App User Guide support@trackproeld.com